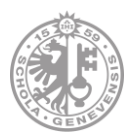

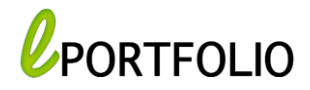

# **Présentation MAHARA**

**Mahara** est un Portfolio électronique complet : un constructeur de CV, un blog et un système de réseautage social qui fournit aux utilisateurs plusieurs outils permettant de créer et de maintenir leur ePortfolio dans le cadre des études et d'apprentissage.

Il permet aux étudiants de partager leurs compétences et connaissances acquises, aux enseignants d'évaluer les artefacts ou rapports produits par les étudiants ainsi que montrer un exemple d'apprentissage, de publier et de communiquer et interagir avec d'autres utilisateurs grâce aux fonctions et des fonctions de réseautage social pour leur permettre d'interagir avec d'autres utilisateurs.

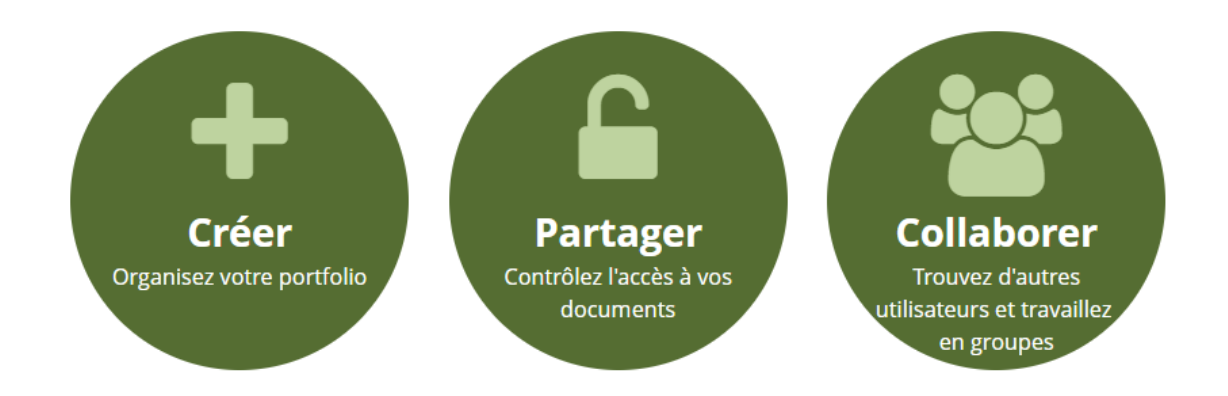

Vous pouvez également consulter en ligne [le manuel utilisateur Mahara 19.04](https://manual.mahara.org/fr/19.04/index.html) (version actuelle de Portfolio). Des ateliers de formation sur l'approche ePortfolio et sur la plateforme Portfolio sont organisés régulièrement par le service NTICE, n'hésitez pas à vous renseigner sur les prochaines dates.

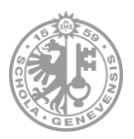

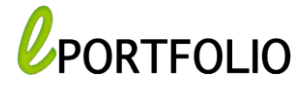

# **Connexion**

- 1) Rendez-vous sur la [page](https://portfolio.unige.ch/) d'accueil de Portfolio : <https://portfolio.unige.ch/>
- 2) Cliquez sur **Connexion UNIGE**

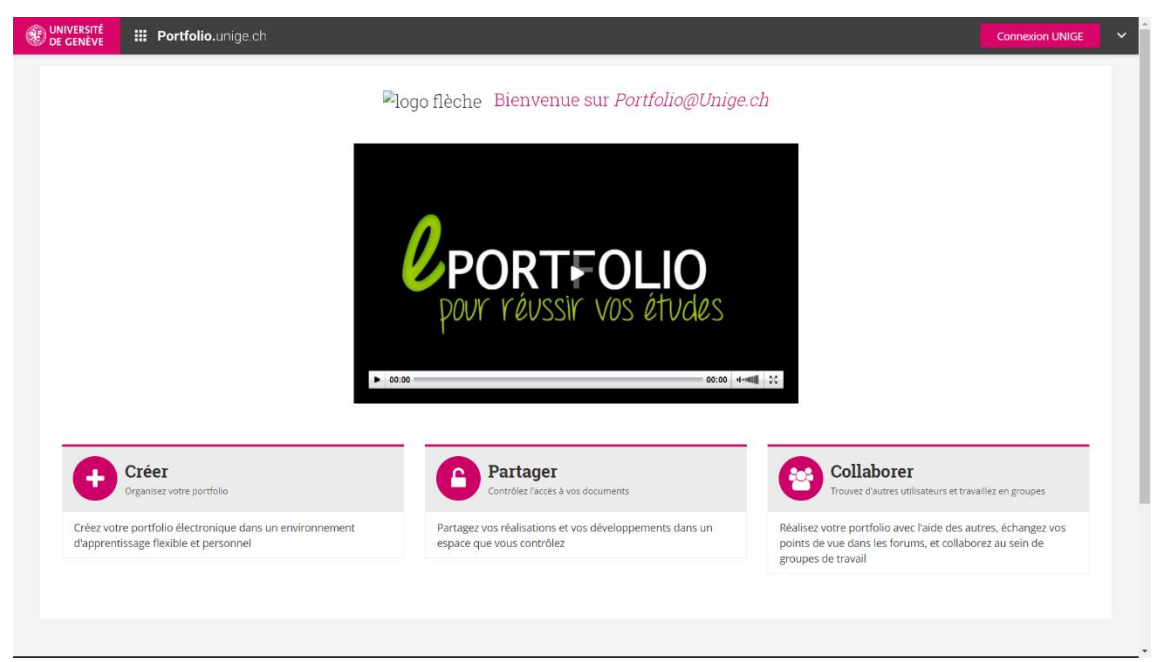

3) Choisissez votre établissement

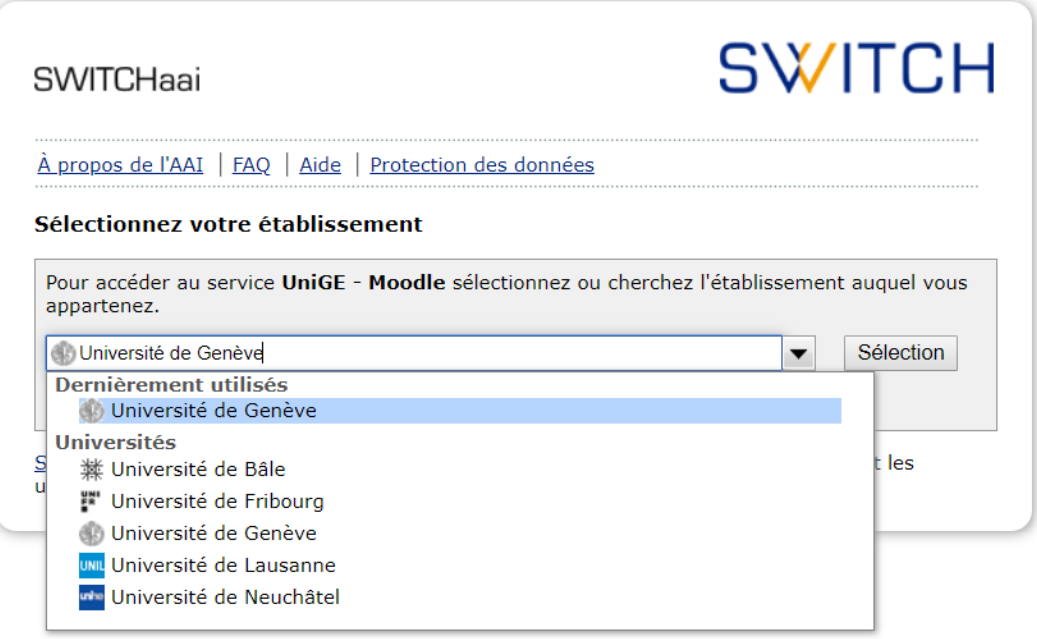

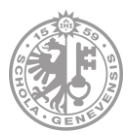

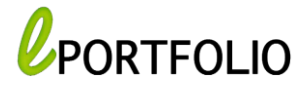

4) Authentifiez-vous avec vos identifiants ISIs. (Les mêmes que ceux de votre messagerie électronique).

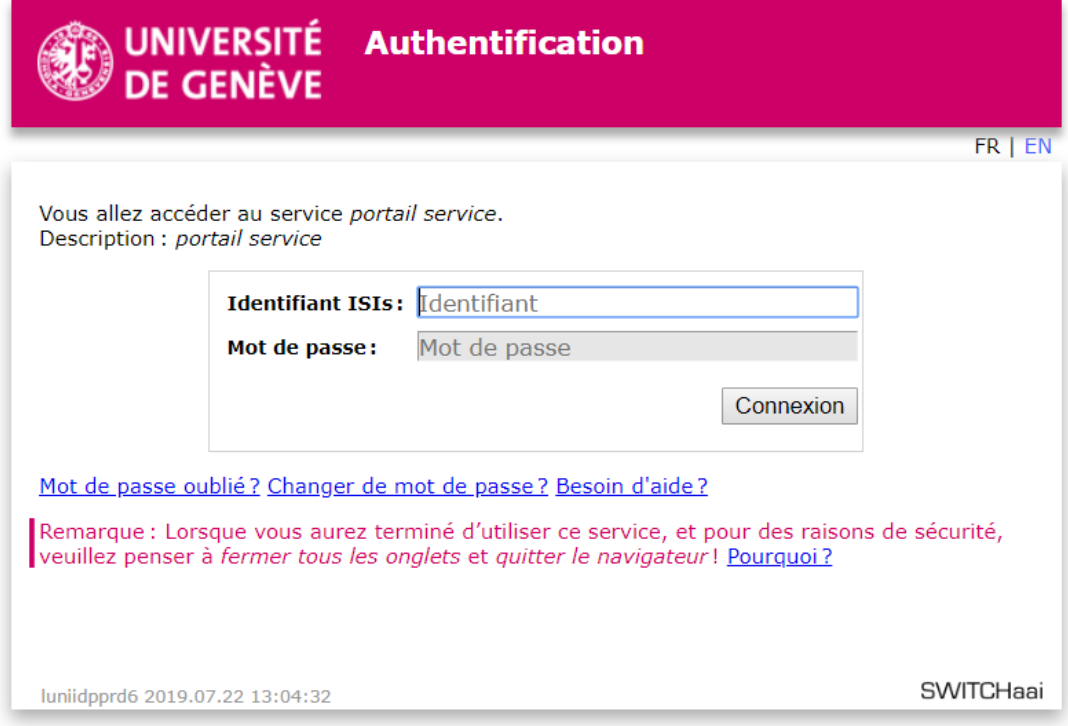

5) Lors de votre première connexion, votre ePortfolio est créé automatiquement : Page de profil : cette page correspond à ce que les autres voient lorsqu'ils cliquent sur votre nom ou votre image du profil.

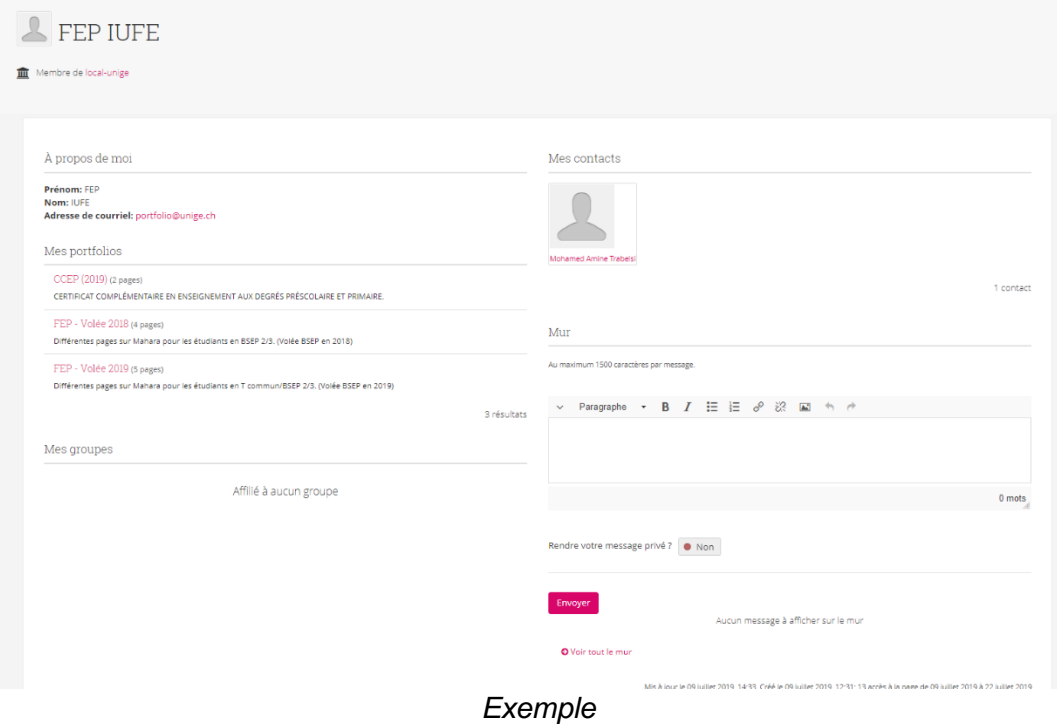

PORTFOLIO@UNIGE

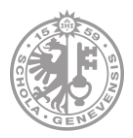

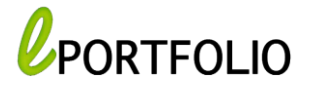

# **Création/Partage**

Sous le menu : **Créer**, vous pouvez produire plusieurs types d'ePortfolio :

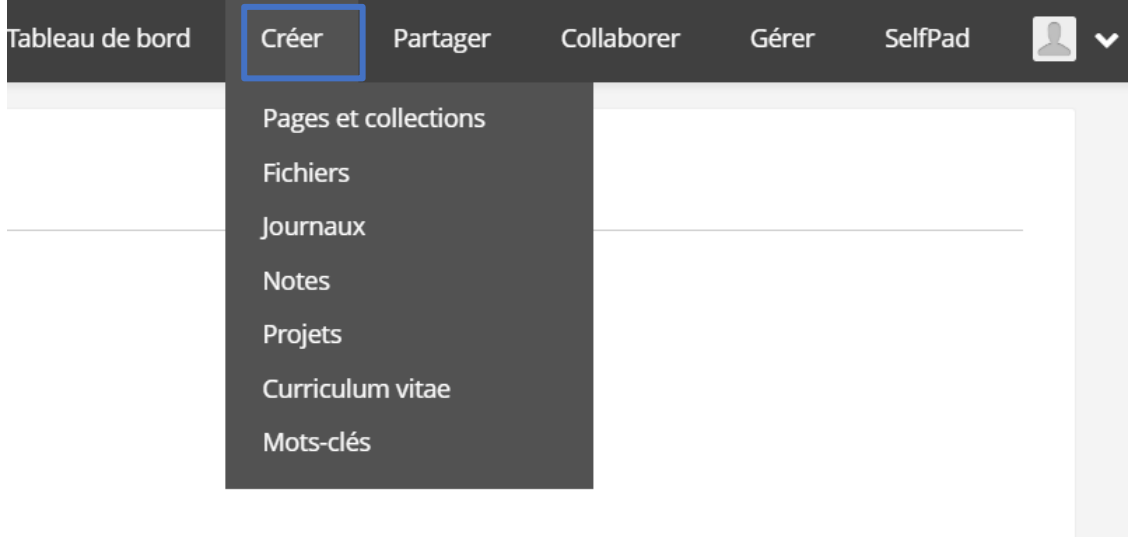

### *1. Pages et collections*

Sur la page « Pages et collections » vous avez deux pages créées automatiquement : vous pouvez les modifier mais la suppression est non autorisée :

**a. Tableau de bord :** qui représente ce que vous voyez en premier lors de votre connexion. Vous êtes le seul à y avoir accès.

**b. Page de profil :** Correspond au profil de l'utilisateur : ses cordonnées, ses contacts etc.

Afin de créer une page ou collection :

- 1- Sous l'onglet **Créer**, cliquez sur **Pages et Collections**
- 2- Cliquez sur « **Ajouter** » et ensuite vous devez choisir entre : Page ou collection.

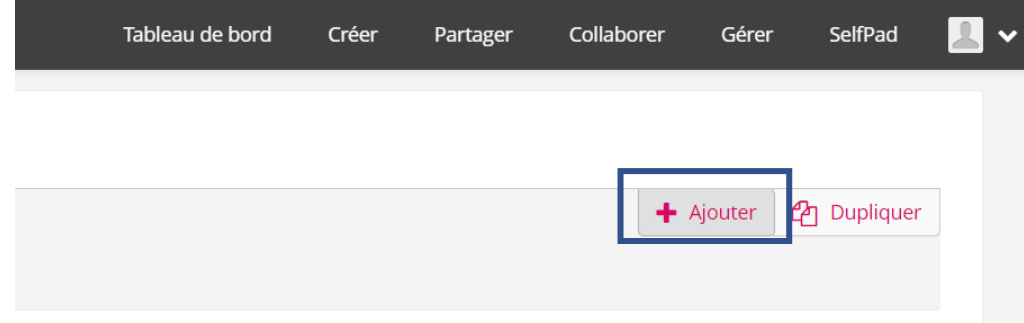

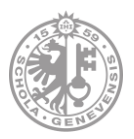

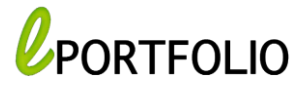

## *1.1. Créer une page*

Vous avez trois étapes résumées dans le menu ci-dessous :

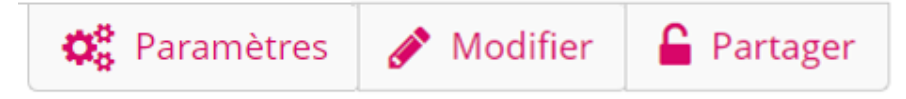

➢ **Paramètres** : où vous trouvez :

- Les informations de base de cette page.
- Sa description.
- Mots clés : Vous pouvez attribuer des mots-clés à cette pages.
- Le mode avancé où vous pouvez ajouter des consignes, verrouiller les blocs que

vous allez créer afin d'éviter leur suppression une fois votre page est dupliquée ou copiée, et finalement le mode d'affichage de votre nom sur la page.

• Disposition : ou la mise en page : vous devez choisir le nombre de lignes et de colonnes afin d'ajouter ensuite des fichiers, images, textes... et les placer sous forme de blocs.

La disposition par défaut est composée de 3 colonnes égales, et il sera possible de la modifier.

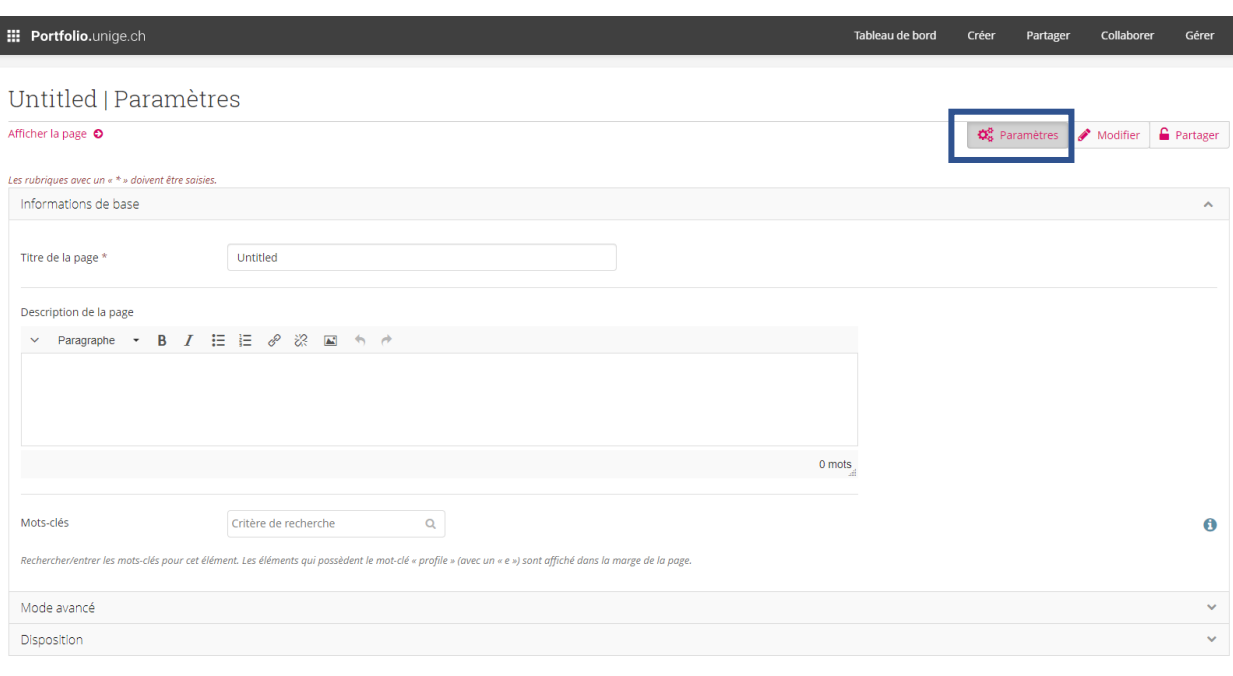

Lorsque vous terminez de régler les paramètres de votre page, cliquez sur « **Enregistrer** » pour passer à la modification, ou l'ajout des artefacts (fichiers PDF, vidéos, images etc.)

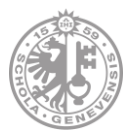

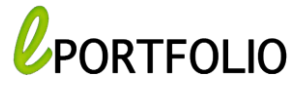

➢ **Modifier :**

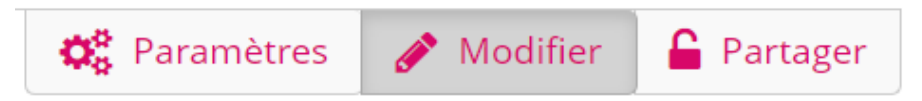

Sur cette page : vous trouvez un menu sur la gauche qui contient les différents artefacts que vous pouvez insérer par glissé-déposé et les placer sous forme de blocs. Si nécessaire, vous pouvez toujours ajouter des lignes ou des colonnes sur votre page, en revenant au menu « Paramètres » et ensuite « Disposition ».

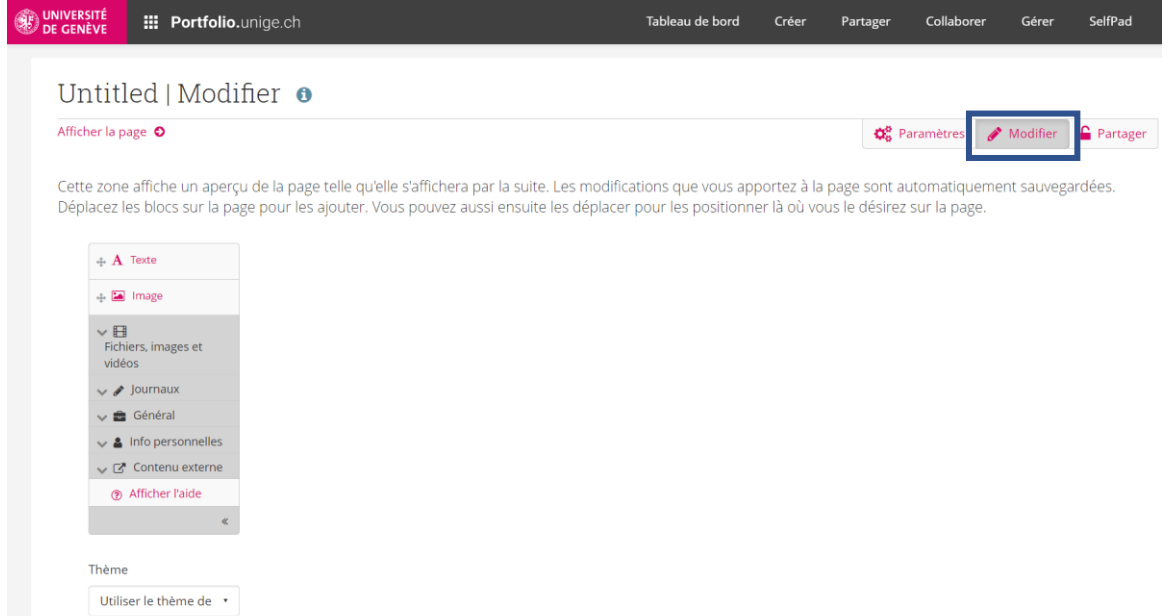

Types de données à insérer :

- *Texte* : ajouter du texte sur votre page.
- *Images* : insérer des images de votre zone de fichiers avec la possibilité d'indiquer la largeur.
- *Fichiers, images et vidéos* : Cliquer pour obtenir les options des médias intégrés.

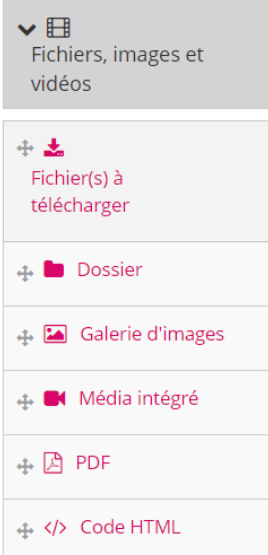

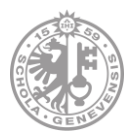

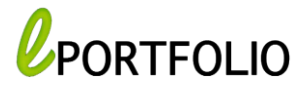

• *Journaux* : Cliquer pour obtenir les options des journaux : Des extraits de votre journal de bord peuvent également être intégrés.

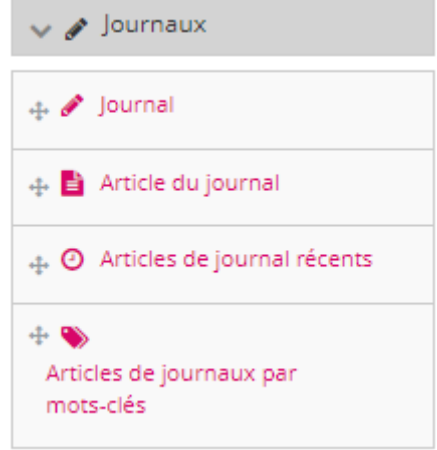

• *Général* : vous permet d'indiquer les copyrights (Creative Commons) ou encore d'ajouter des options de navigation entre vos pages.

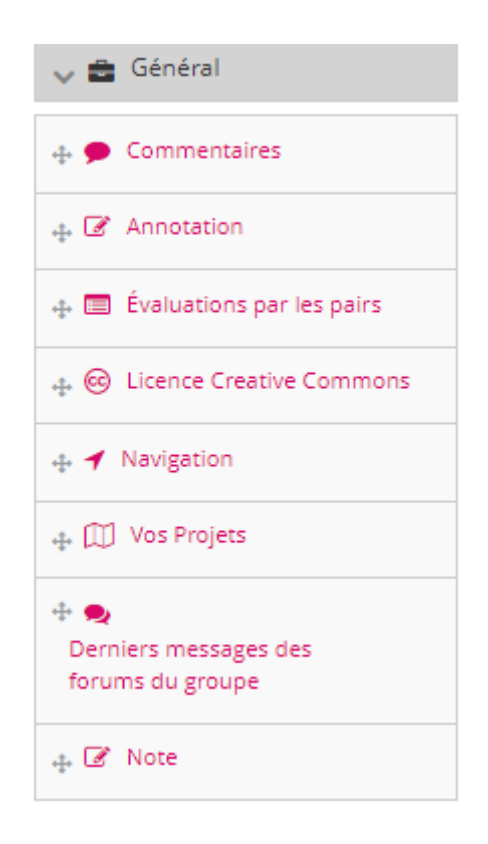

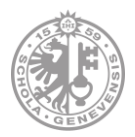

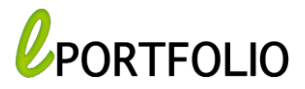

• *Informations personnelles* : met à disposition le contenu de votre profil, les réseaux sociaux à afficher, votre CV complet etc.

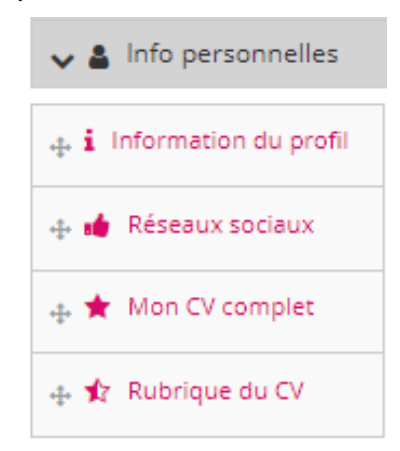

• *Contenu externe* : Permet d'ajouter des flux, des médias externes, des applications Google ou encore afficher vos Badges ouverts (Open Badges de Mozilla).

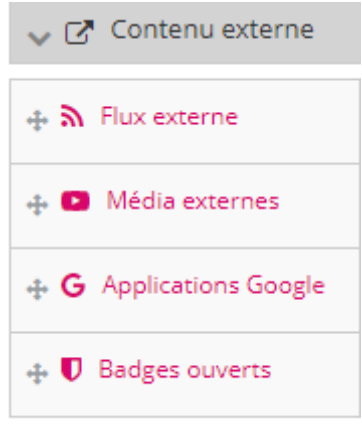

• Une liste de thèmes est disponible sur la gauche en bas permettant de personnaliser la présentation de la page.

 $\overline{a}$ .

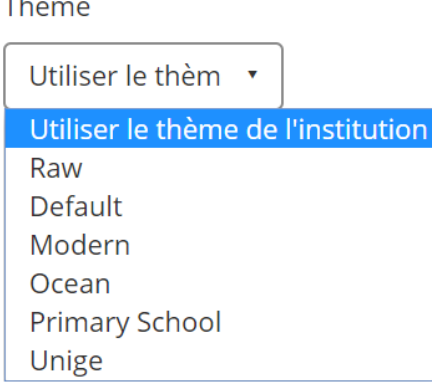

PORTFOLIO@UNIGE

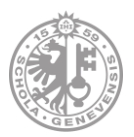

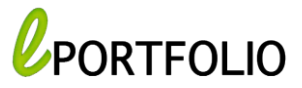

### ➢ **Partager**

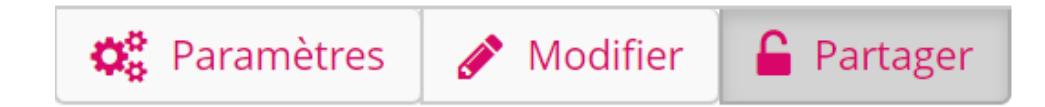

Vous pouvez partager la page avec d'autres utilisateurs sur Portfolio.

**URL secrètes :** générer une adresse URL secrète de la page et la communiquer à vos collègues ou enseignants.

**Options avancées :** Permettre aux utilisateurs de laisser des commentaires ainsi que la duplication de la page.

**Partager avec :** Vous pouvez partager votre page avec vos contacts, avec d'autres utilisateurs en faisant une recherche ou avec un groupe.

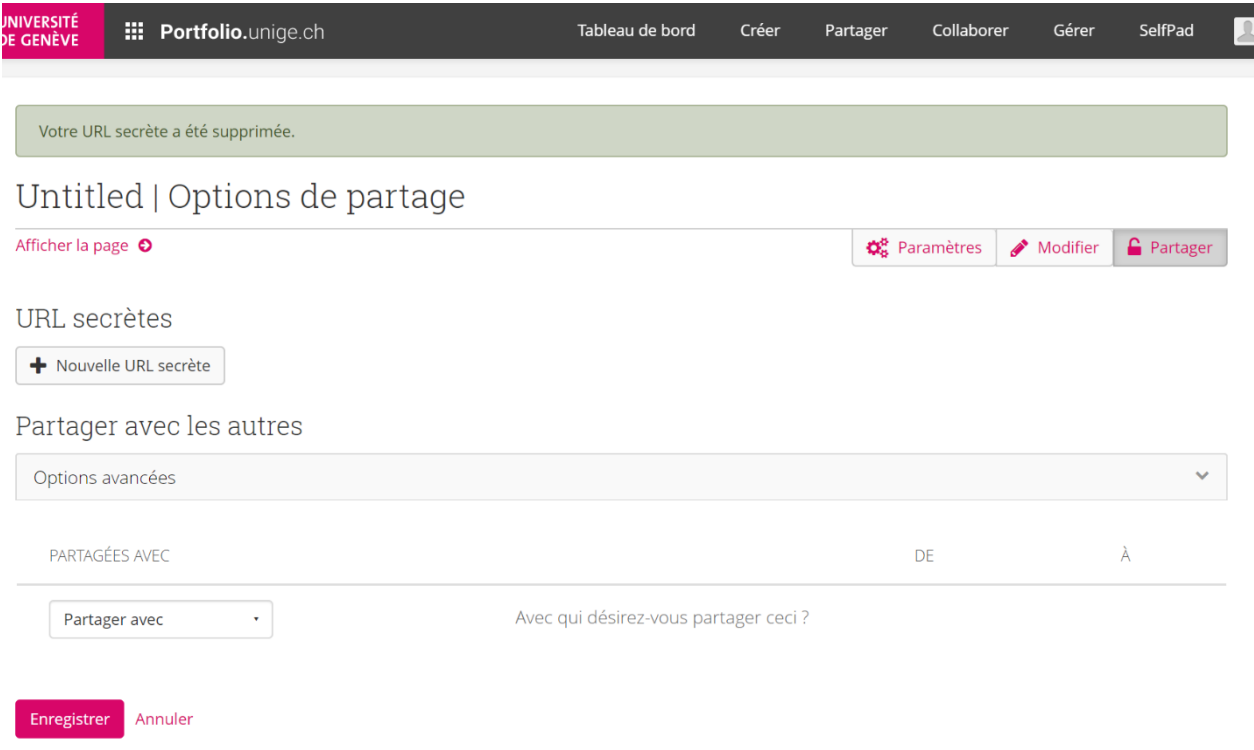

Finalement, cliquez sur « **Enregistrer** » et ensuite « **Afficher la page** ».

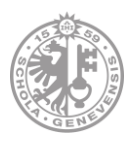

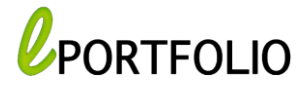

### *1.2. Créer une collection*

Une collection est un ensemble de pages qui sont liées les unes avec les autres et partagent les mêmes droits d'accès.

La création est simple, il vous suffit de choisir un nom et une description de la collection, des mots clés qui représentent des critères de recherche et par la suite sélectionner les pages à ajouter.

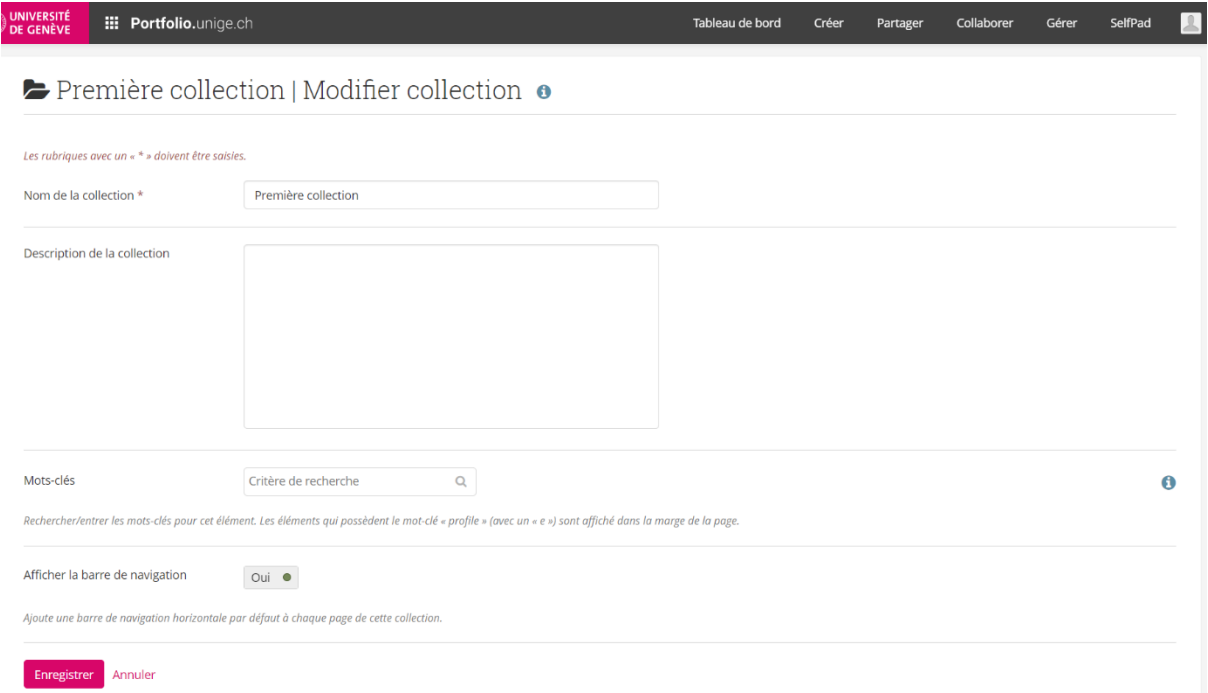

Glissez les pages que vous souhaitez ajouter à la collection, et cliquez sur « **Terminer** ».

### Avant l'ajout :

Première collection | Ajouter des pages à la collection o

Glissez le nom des pages depuis la liste « Ajouter des pages à la collection » ou cliquez devant leur nom, puis sur le bouton « Ajouter pages », pour déplacer les pages dans la liste « Pages comprises dans la collection ». Vous pouvez glisser le nom des pages ou utiliser les boutons en forme de flèche pour modifier l'ordre des pages dans la zone « Pages comprises dans la collection » den eenes VIII vallentier

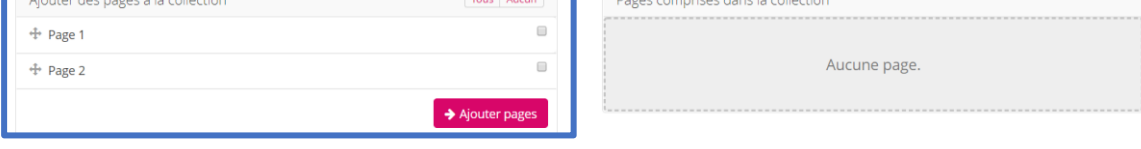

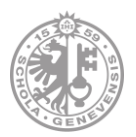

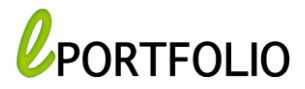

## Après l'ajout :

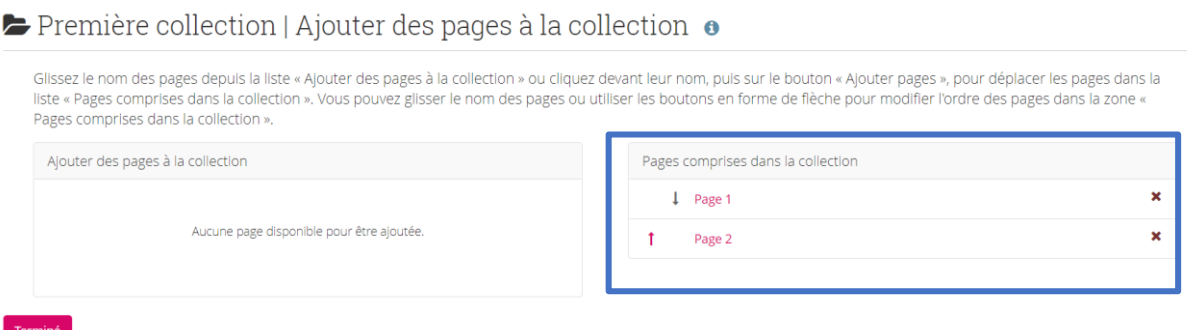

### *1.3. Gestion d'une collection*

Après la création de la collection, il est toujours possible d'ajouter des pages et gérer l'accès des autres utilisateurs.

Cliquez sur l'icône **i** au-dessous de la collection et choisissez :

- Gestion pour ajouter ou enlever des pages.
- Modifier pour changer le nom ou la description.
- **Supprimer** pour supprimer la collection.

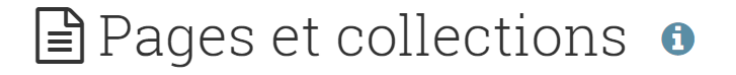

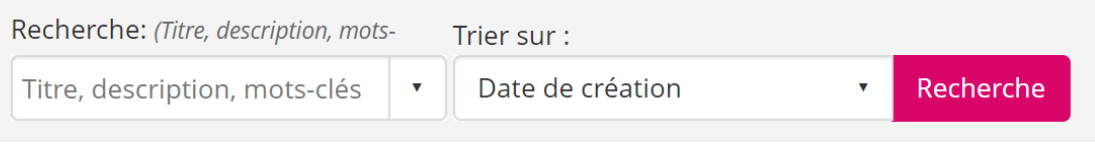

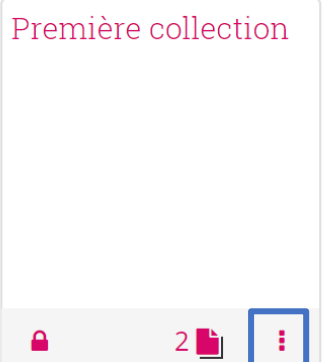

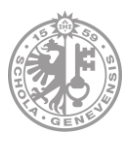

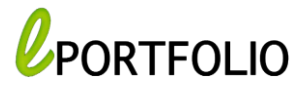

Cliquer sur **P** pour gérer l'accès et autoriser d'autres utilisateurs à accéder à votre collection.

# ि Pages et collections •

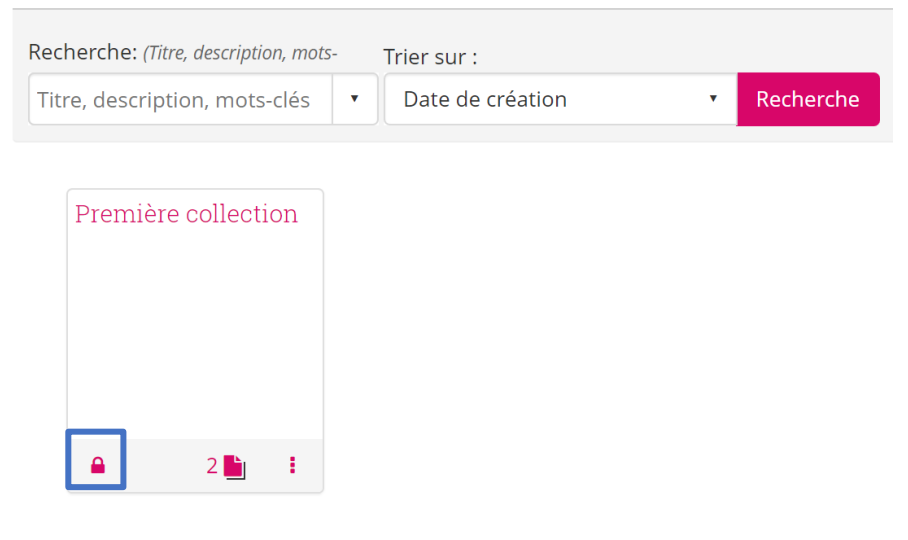

### *2. Fichiers*

Vous pouvez déposer vos fichiers (images, documents PDF …) et les sauvegarder sur votre Portfolio afin de les ajouter par la suite à vos pages , collections etc.

Il est possible de créer des dossiers et des sous-dossiers.

- Choisir un nom du dossier et cliquer sur « Créer un dossier »
- Cocher la case au-dessous de « Déposer des fichiers »
- Sélectionner un ou plusieurs fichiers à déposer ou glisser directement vos fichiers.
- Quitter la page.

### **E** Fichiers o

Vous trouvez ici les images, les documents, ainsi que les autres fichiers, que vous pouvez placer sur les pages. Glissez et déposez l'icône d'un fichier ou d'un dossier pour le déplacer d'un dossier à l'autre

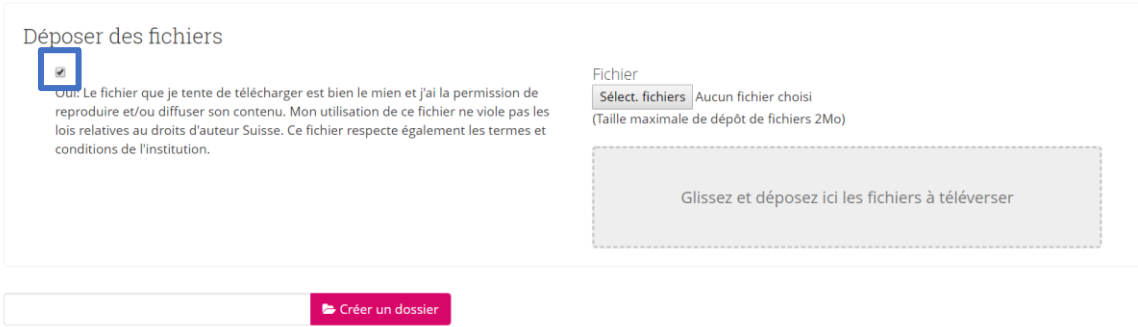

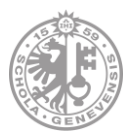

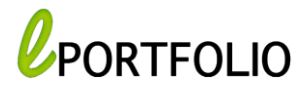

### *3. Journaux*

Par défaut, vous avez un journal créé où vous pouvez ajouter des article.

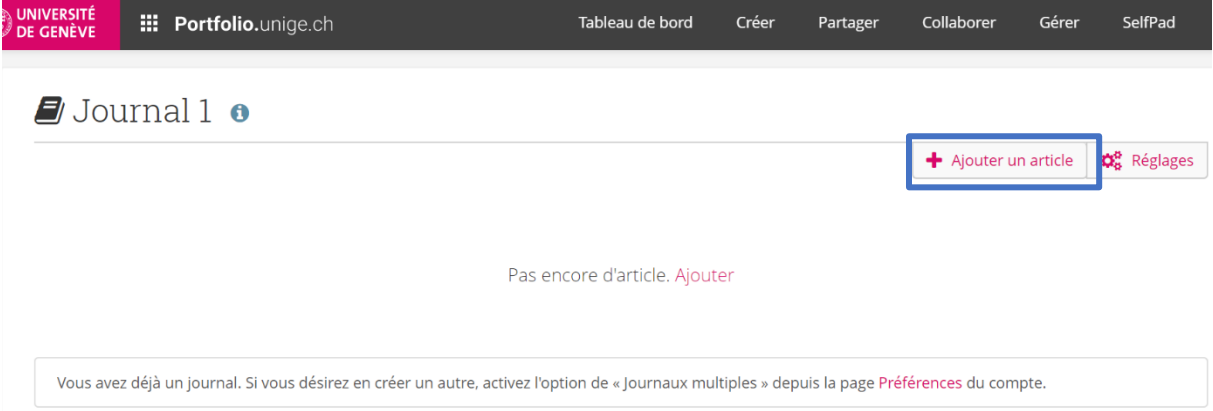

Choisissez le titre de votre article. Vous pouvez le rédiger directement sur votre Portfolio.

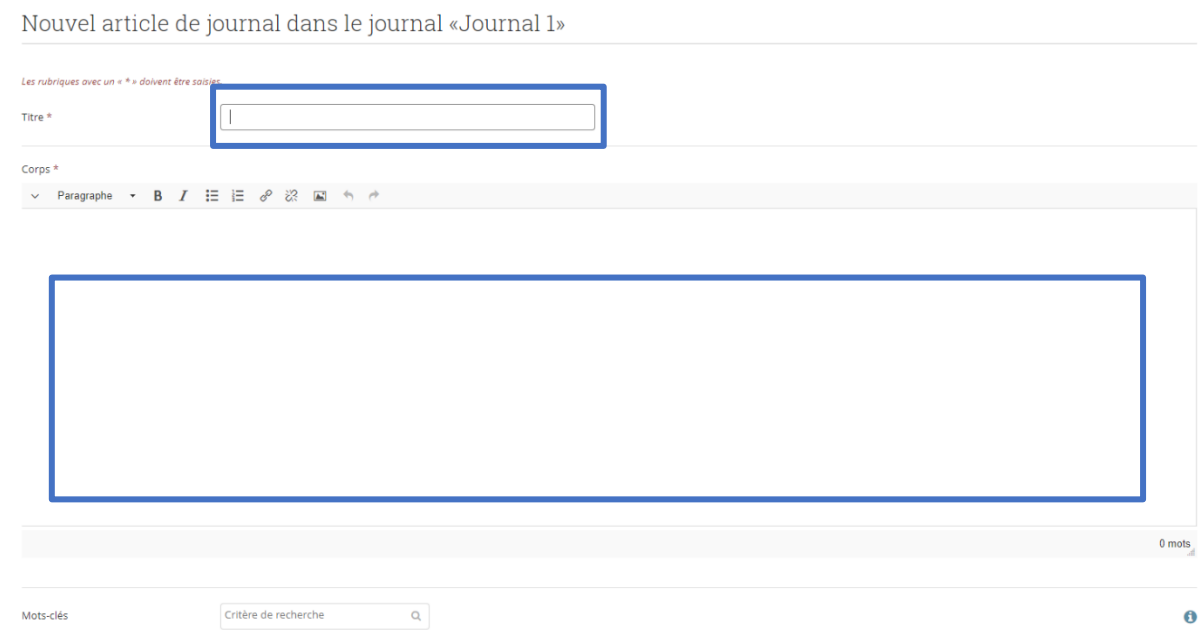

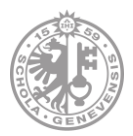

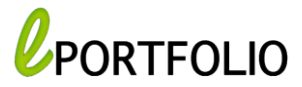

Pour ajouter un fichier en annexe, cliquez sur le bouton « **Ajouter un fichier** » et déposez un document depuis votre ordinateur ou à partir des fichiers chargés sur votre Portfolio*.*

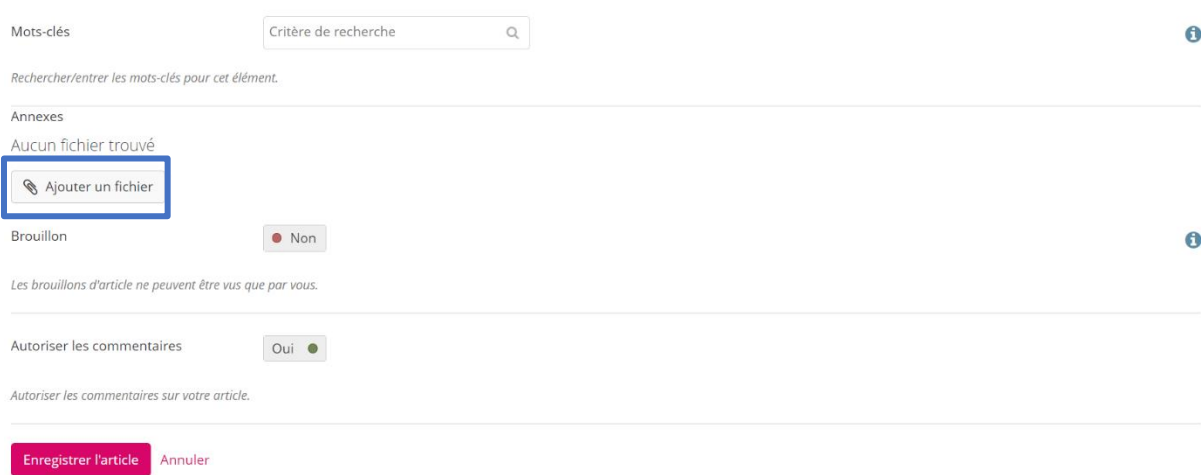

Si vous voulez créer d'autres journaux vous devez activer l'option de

« **Journaux multiples** » depuis la page Préférences de votre compte.

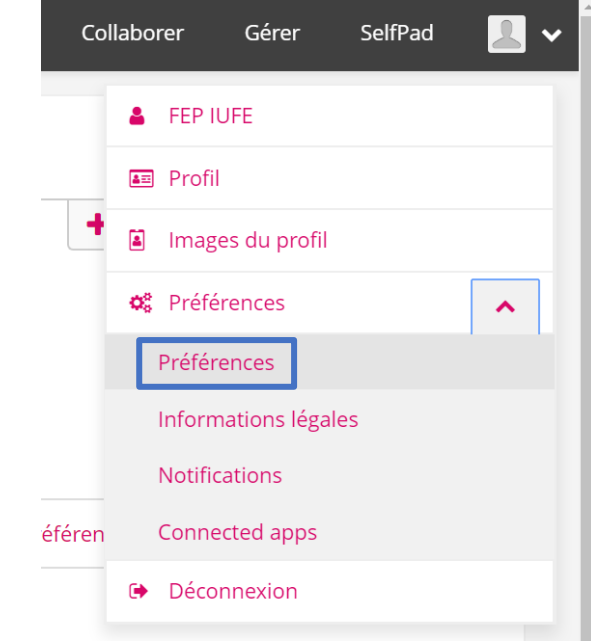

### Changer l'option en « **Oui** ».

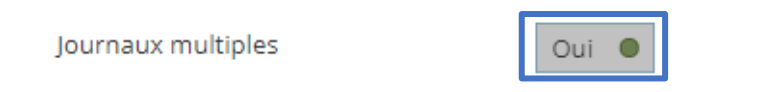

Par défaut, un seul journal est créé pour vous. Si vous désirez utiliser plusieurs journaux, activez cette option.

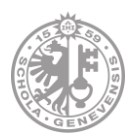

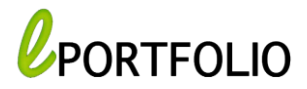

### *4. Notes*

Les annotations sont composées de courts textes que vous pouvez réutiliser d'une page du portfolio à une autre, sans avoir à copier la totalité de la page.

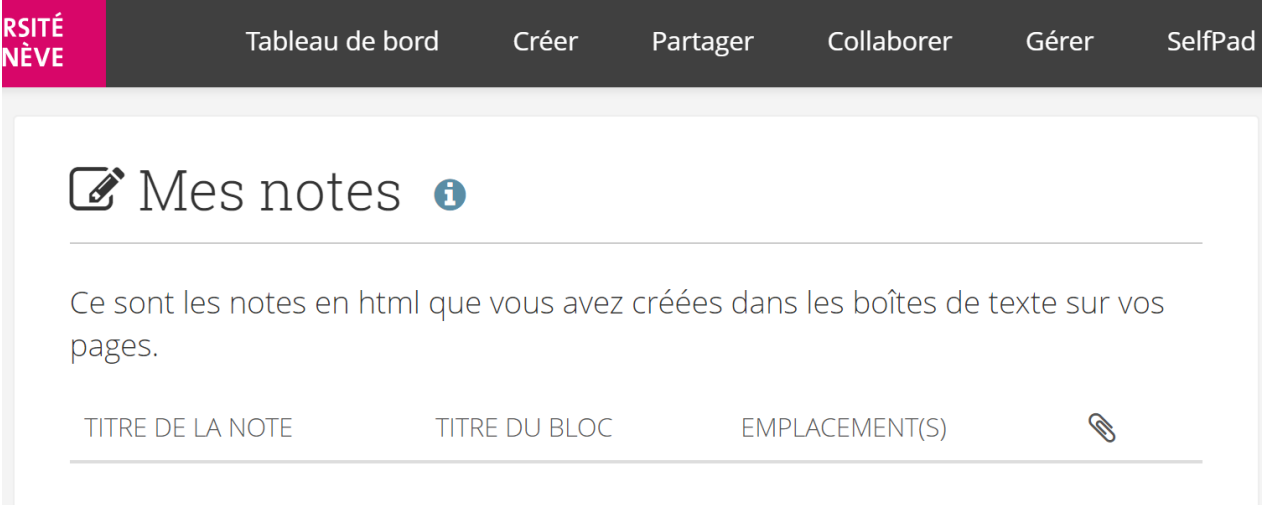

## *5. Projets*

Les projets sont en fait de simples listes de tâches à faire. Cet outil est particulièrement bien adapté pour structurer des objectifs à moyen et long terme. Un projet est formé d'un ensemble de tâches individuelles pour lesquelles une date d'achèvement est ajoutée.

Pour créer votre premier projet, cliquez sur « **Nouveau projet** ».

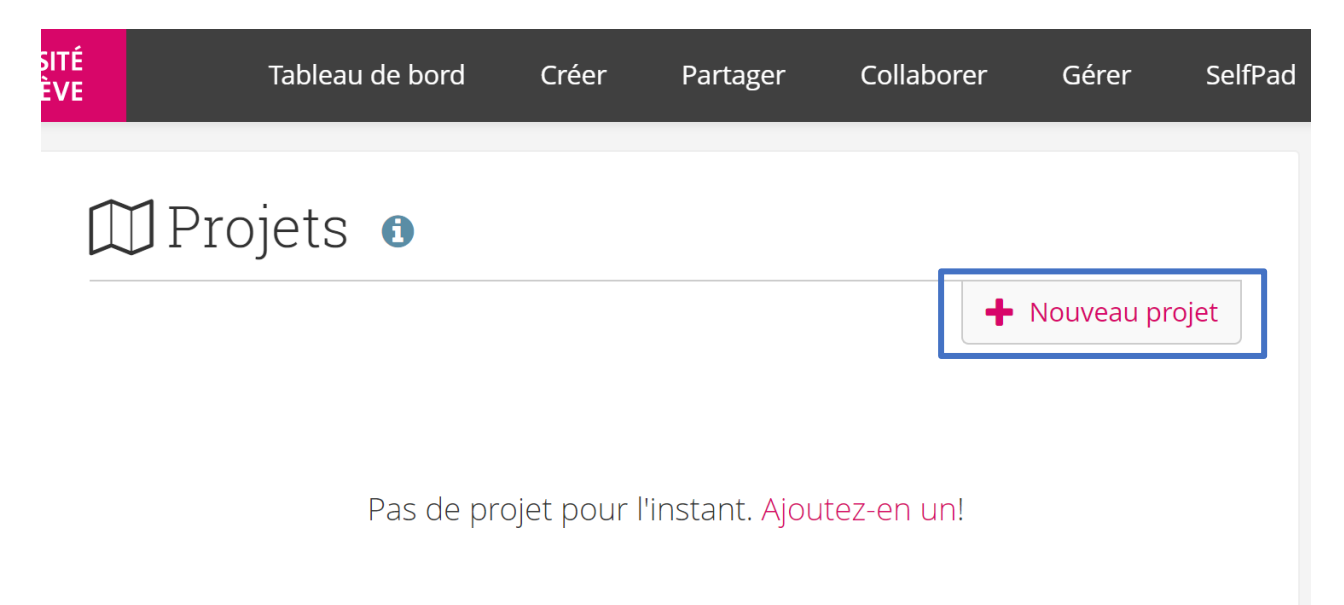

PORTFOLIO@UNIGE

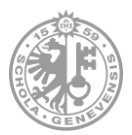

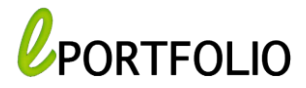

Vous devez ensuite choisir le titre du projet, rédiger la description et choisir les mots clés, et finir par « **Enregistrer projet** *».*

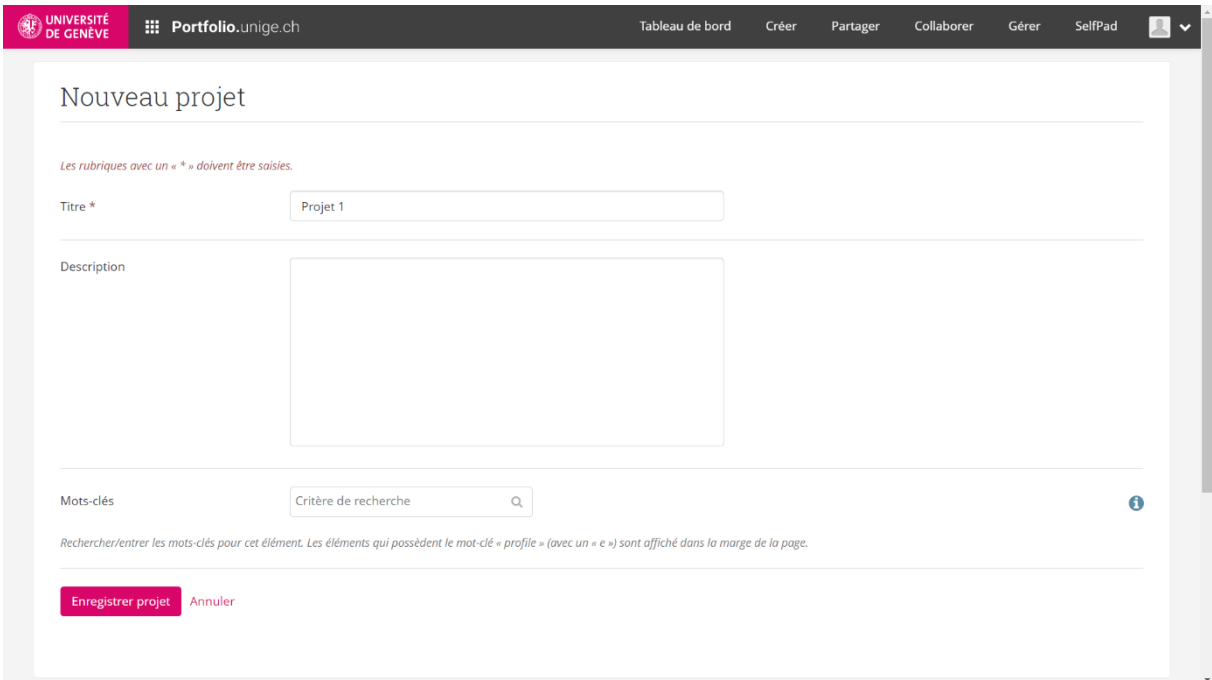

Désormais, vous pouvez ajouter des tâches à votre projet.

### Cliquez sur « Nouvelle tâche »

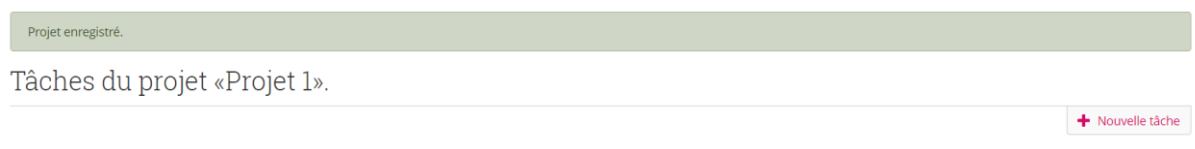

Ajoutez des tâches ou utilisez le bouton « Nouvelle tâche » pour commencer à construire votre projet. Pas de tâche pour l'instant. Ajoutez-en une!

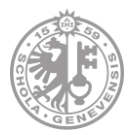

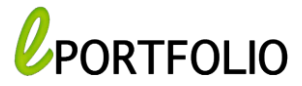

Entrez le titre de votre tâche et indiquez la date à laquelle la tâche doit être terminée.

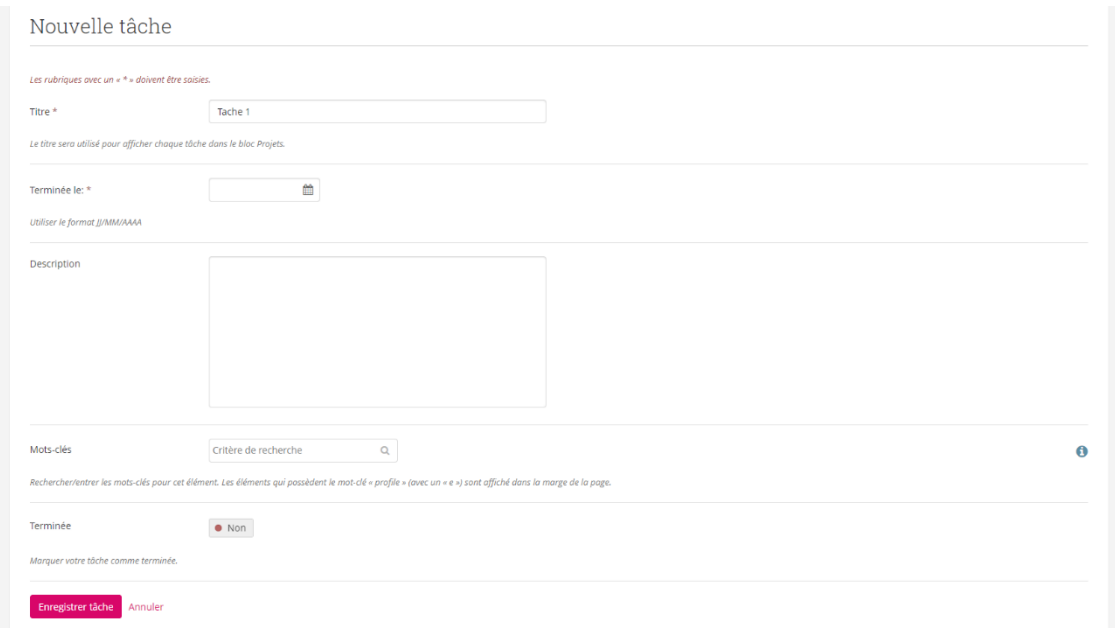

### *6. Curriculum vitae*

L'outil de curriculum vitae vous permet de créer un CV en ligne. Vous pouvez ensuite soit publier votre CV en entier soit placer des éléments de ce dernier dans des pages de votre portfolio.

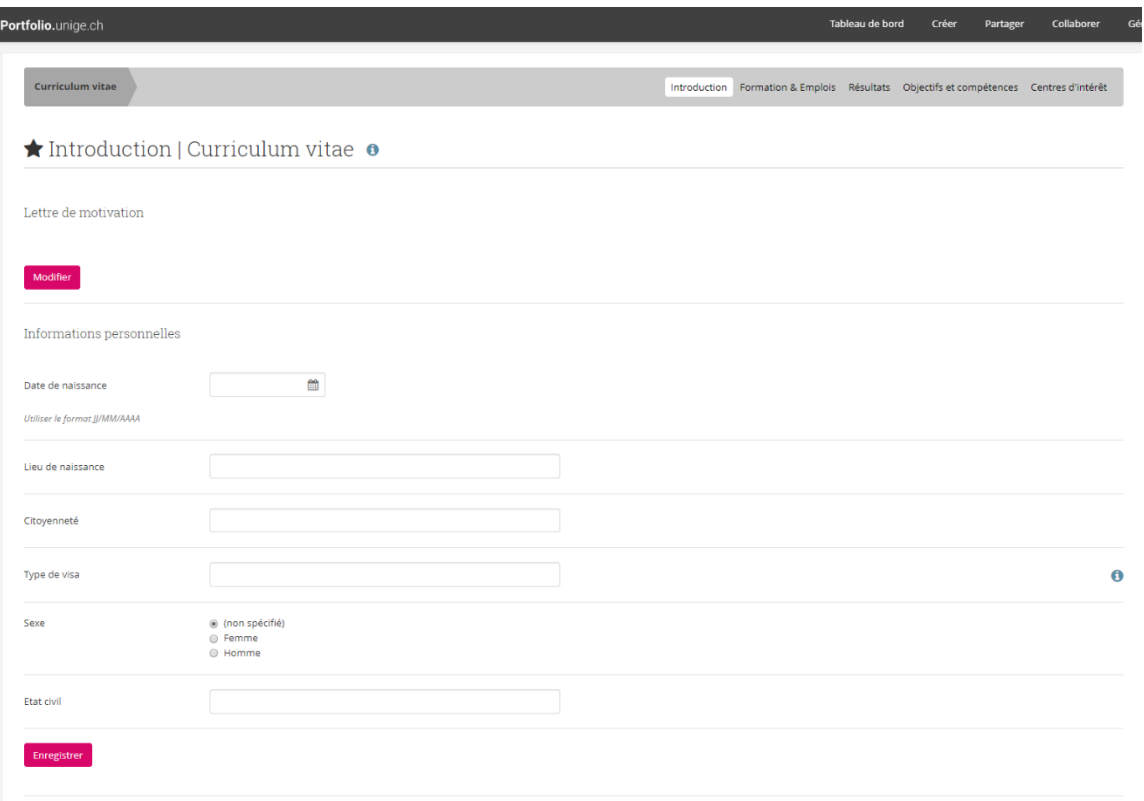

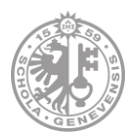

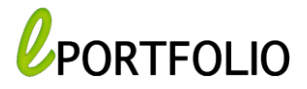

## *Mots clés*

Les mots-clés sont des tags que vous placez sur vos productions, pages, et collections dans votre portfolio, afin de mieux pouvoir les retrouver par la suite.

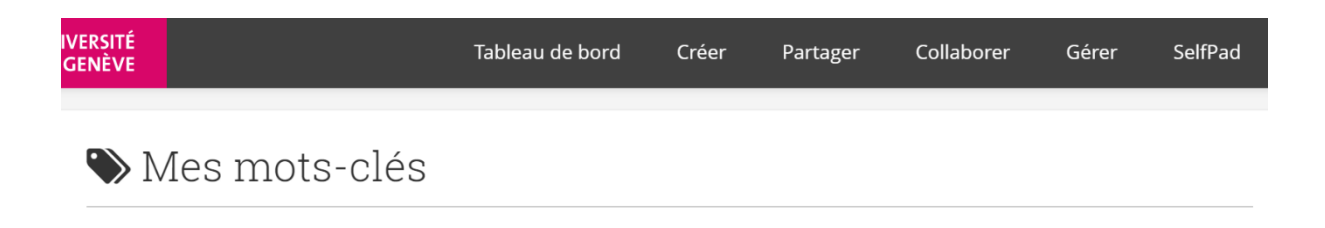

Vous n'avez encore pas utilisé de mots-clés